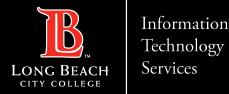

# Installing Adobe Applications using Creative Cloud

FOR LONG BEACH CITY COLLEGE FACULTY & STAFF

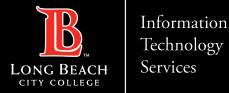

- Step 1: In your Web Browser type the following address: <u>https://creativecloud.adobe.com</u>
- Step 2: Select, Sign in or Download Creative Cloud if you do not have it installed on your Personal Computer.
- Step 3: Sign in, using your LBCC Email. *Example: oviking@lbcc.edu*
- Step 4: Authenticate your account at the Viking Portal by using your Viking ID and Password.
- Step 5: In the Creative Cloud, locate the navigation bar to the left of your screen and select, *Apps*.
- Step 6: Choose an Application you wish to Install or Download to your computer.
- Step 7: The All Apps menu, will list Applications Installed or Ready to Open and use.

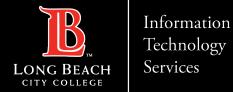

#### Step 1:

### In your Web Browser type the following address: <u>https://creativecloud.adobe.com</u>

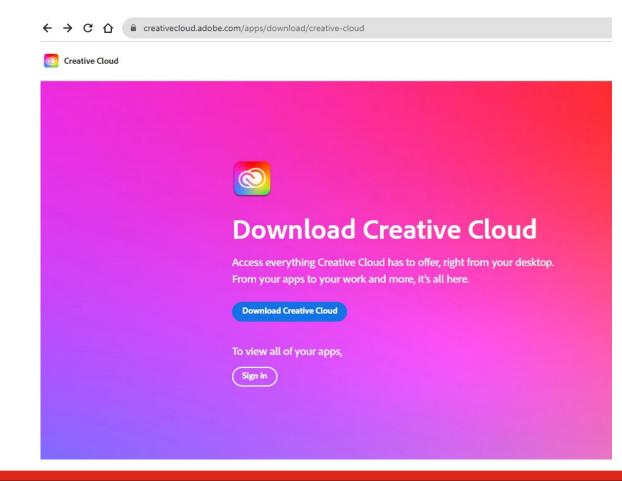

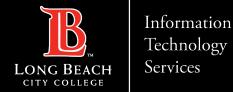

Step 2:

Select, Sign in or Download Creative Cloud if you do not have it installed on your Personal Computer.

### Welcome to Creative Cloud

*Create, collaborate, and share from anywhere.* 

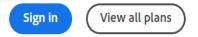

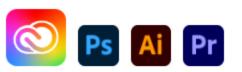

#### **Download Creative Cloud**

Get all 20+ creative apps including Photoshop, Illustrator, and Premiere Pro.

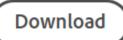

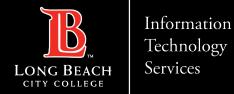

Step 3:

Sign in, using your LBCC Email. Example: YourEmail@lbcc.edu

#### Sign in

New user? Create an account Email address YourEmail@lbcc.edu Continue Or G Continue with Google **Continue with Facebook** G Continue with Apple Get help signing in

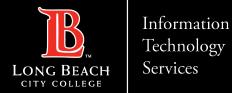

#### Step 4:

Authenticate your account at the Viking Portal by using your Viking ID and Password.

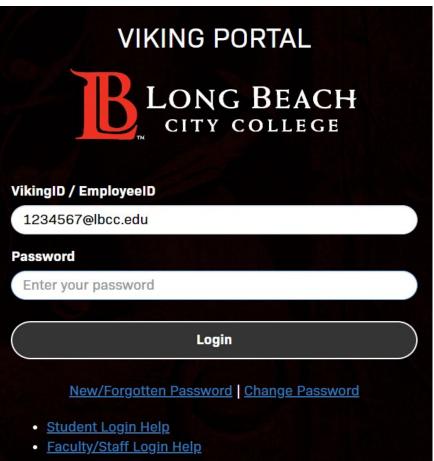

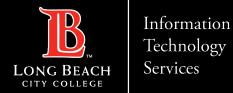

Step 5:

## In the Creative Cloud, locate the navigation bar to the left of your screen and select, *Apps*.

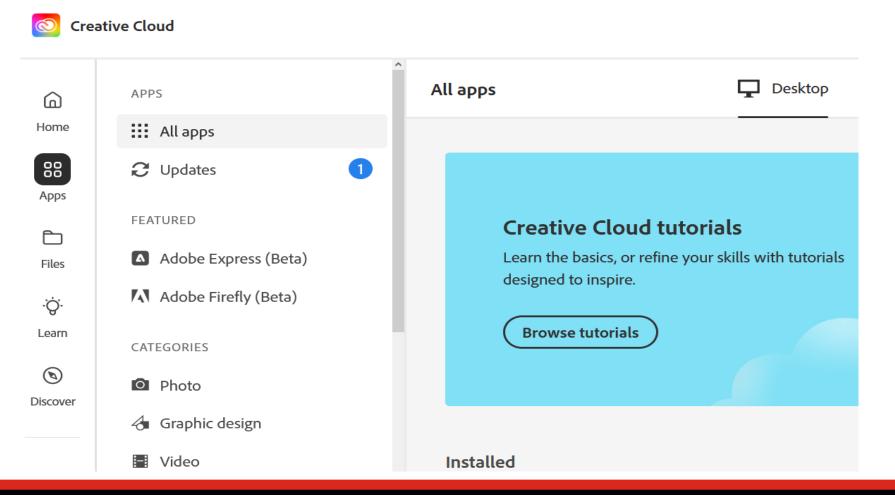

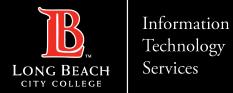

Step 6:

#### Choose an Application you wish to Install or Download to your computer.

| APPS                                                                   | All apps                                            | 🖵 Desktop 📋 Mobile 🔲 Web                           |
|------------------------------------------------------------------------|-----------------------------------------------------|----------------------------------------------------|
| All apps                                                               |                                                     |                                                    |
| € Updates                                                              | Available in your plan                              |                                                    |
| FEATURED                                                               | 💿 Creative Cloud 🖵 🗍                                | Ps Photoshop                                       |
| <ul> <li>Adobe Express (Beta)</li> <li>Adobe Firefly (Beta)</li> </ul> | Easily manage your Creative Cloud apps and services | Create beautiful graphics, photos and art anywhere |
| CATEGORIES                                                             | Download                                            | Download                                           |
| D Photo                                                                |                                                     |                                                    |
| 👍 Graphic design                                                       | 📕 Acrobat                                           | Id InDesign                                        |
| Video                                                                  | View, share, or comment on PDFs for                 | Design and publish elegant layouts                 |
| / Illustration                                                         | free. Subscribe for premium tools like edit.        |                                                    |
| 3D and AR                                                              | Download                                            | Download                                           |
| 🍌 Acrobat and PDF                                                      |                                                     |                                                    |

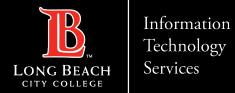

Step 7:

#### The All Apps menu, will list Applications Installed or Ready to Open and use.

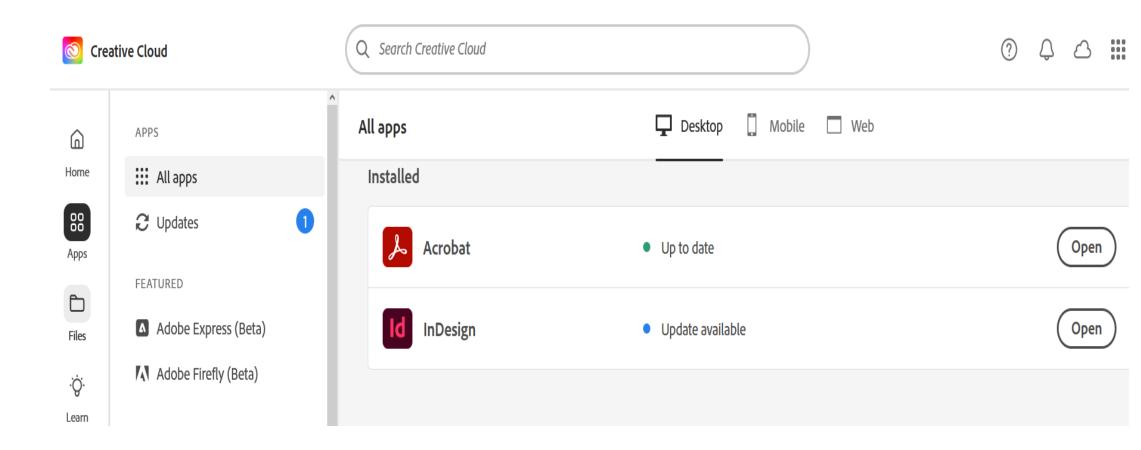

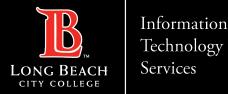

# **QUESTIONS?**

# If you run into any issues, or have further questions, feel free to reach out to us!

FOR LONG BEACH CITY COLLEGE FACULTY & STAFF